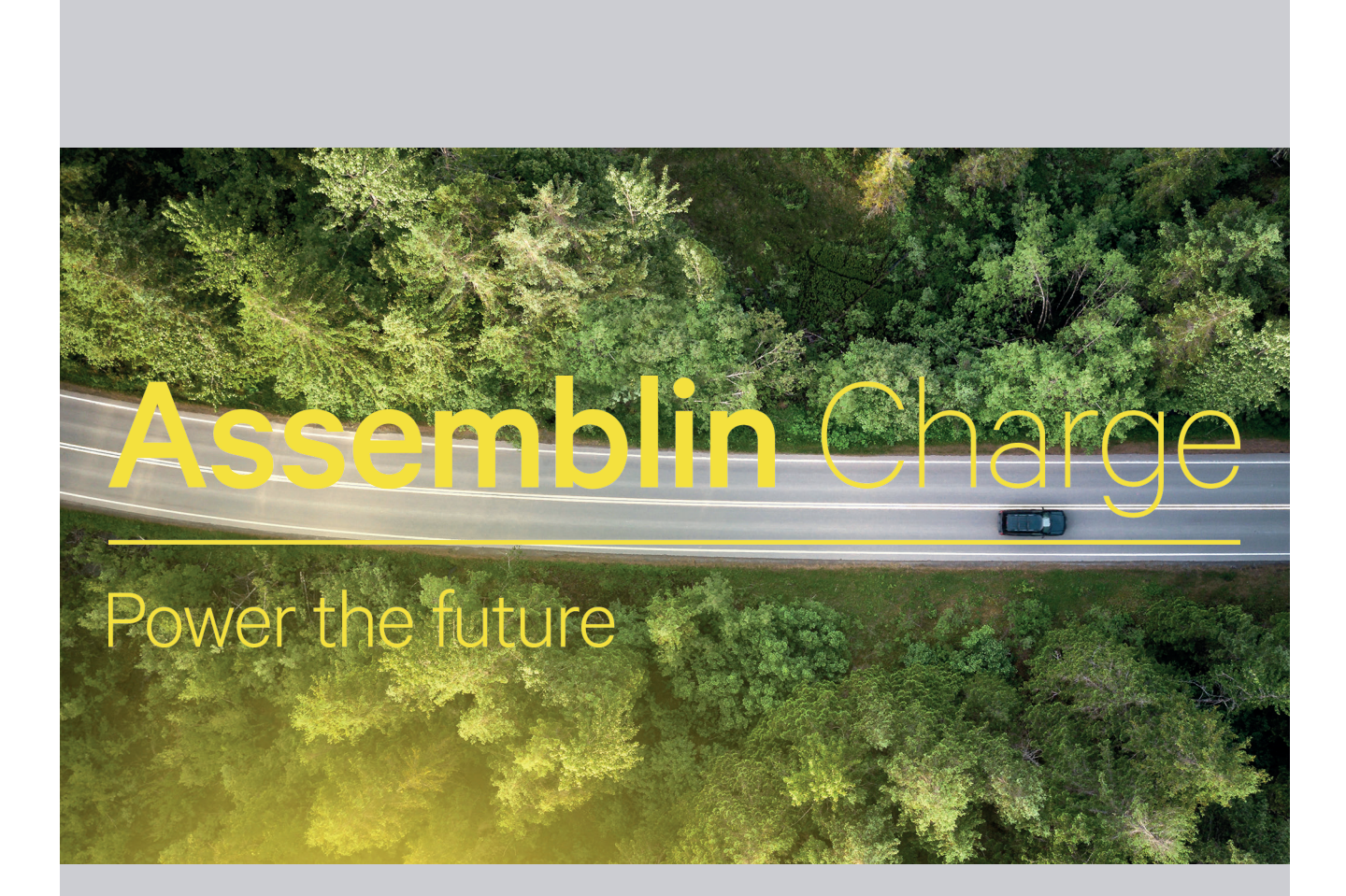

# Manual

## Välkommen till Assemblin Charge!

Denna snabbguide underlättar din orientering i appen samt ger dig möjlighet att nyttja alla dess funktioner.

Lycka till och ladda säkert!

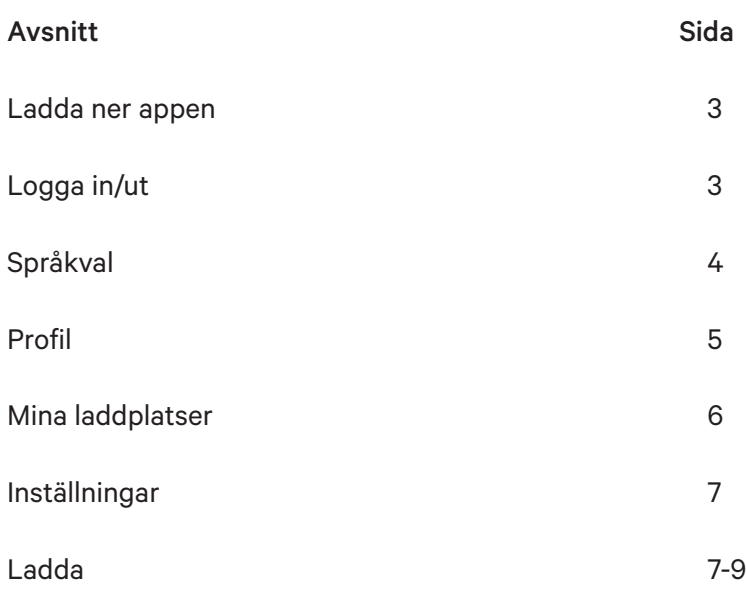

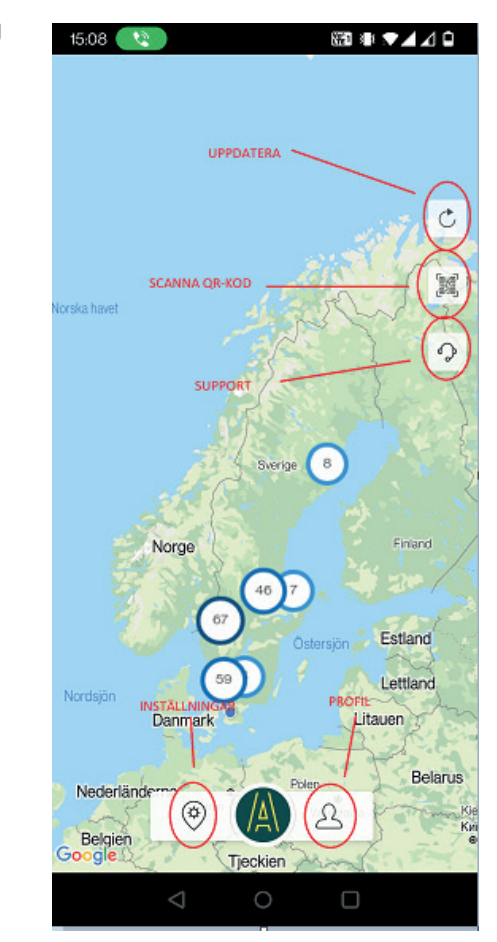

#### Ladda ner appen

Gå in på App store eller Google Play och sök efter Assemblin Charge alt scanna QR-koden.

Ladda ner, installera, skaffa konto och logga in.

Lättast är att du själv skapar en profil under *Skapa konto* på inloggningssidan.

Ett annat sätt är via din installatör om du är t ex företagskund eller bor i flerfamiljshus, då vi kommer behöva lite mer information. Då kan du antingen vara förinlagd som kund och då fyller du i din mailadress samt klickar på *Glömt lösenord.* Inom några minuter får du ett mejl med ett autogenererat lösenord som du kan byta till ett du själv väljer.

Du kan även ha skaffat ett konto, men ansöker om att få tillgång till specifika laddplatser hos ditt företag eller flerfamiljshus.

Logga in och utforska appen.

#### Logga in/ut

På startsidan ser du två rader. Email eller Mobilnummer och Lösenord. Fyll i och logga in.

Har du glömt ditt lösenord? Inga problem! Klicka bara på *Glömt lösenord* så löser det sig. Inom någon minut kommer en länk för återställning.

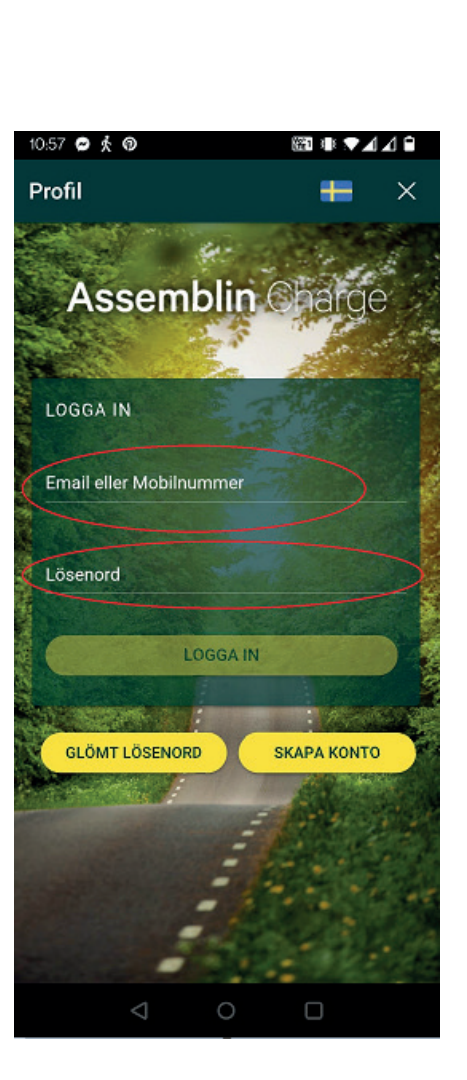

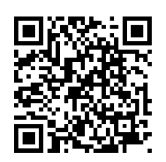

## Språkval

Du har möjlighet att byta språk och kan välja mellan svenska och engelska.

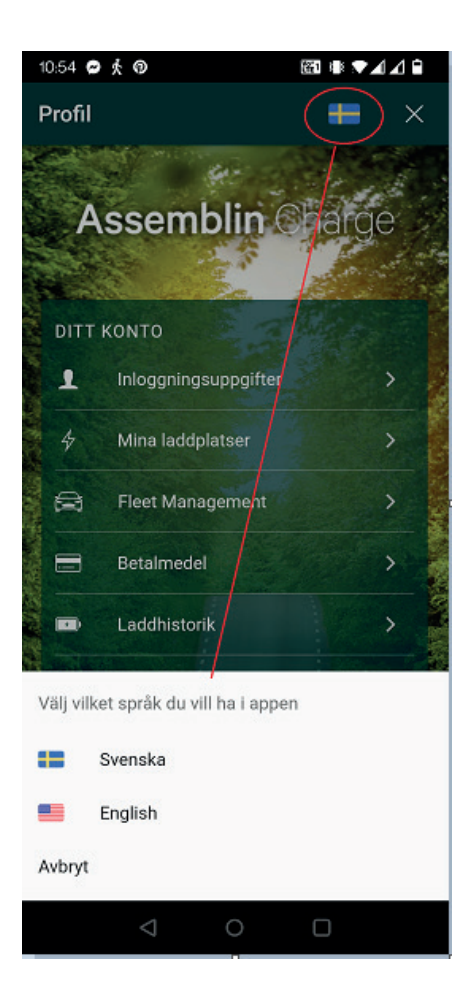

#### Profil

I profilsidan kan du ändra dina personliga inställningar.

Under *Inloggningsuppgifter* kan du ändra namn, mailadress, mobilnummer samt byta lösenord. Du ser även ditt medlems-ID.

Har du *Fleet Management* kan du lägga till eller ändra bankinställningar samt se dina utbetalningar för ersättning i hemmet.

Under *Betalmedel* lägger till/byter du ditt betalkort (VISA, Mastercard t ex). Läs igenom villkor och regler.

Under *Laddhistorik* kan du se dina sessioner, både datum, tid, kostnad och energi.

Det finns även en flik *Kvitton* för dig som betalar med kort.

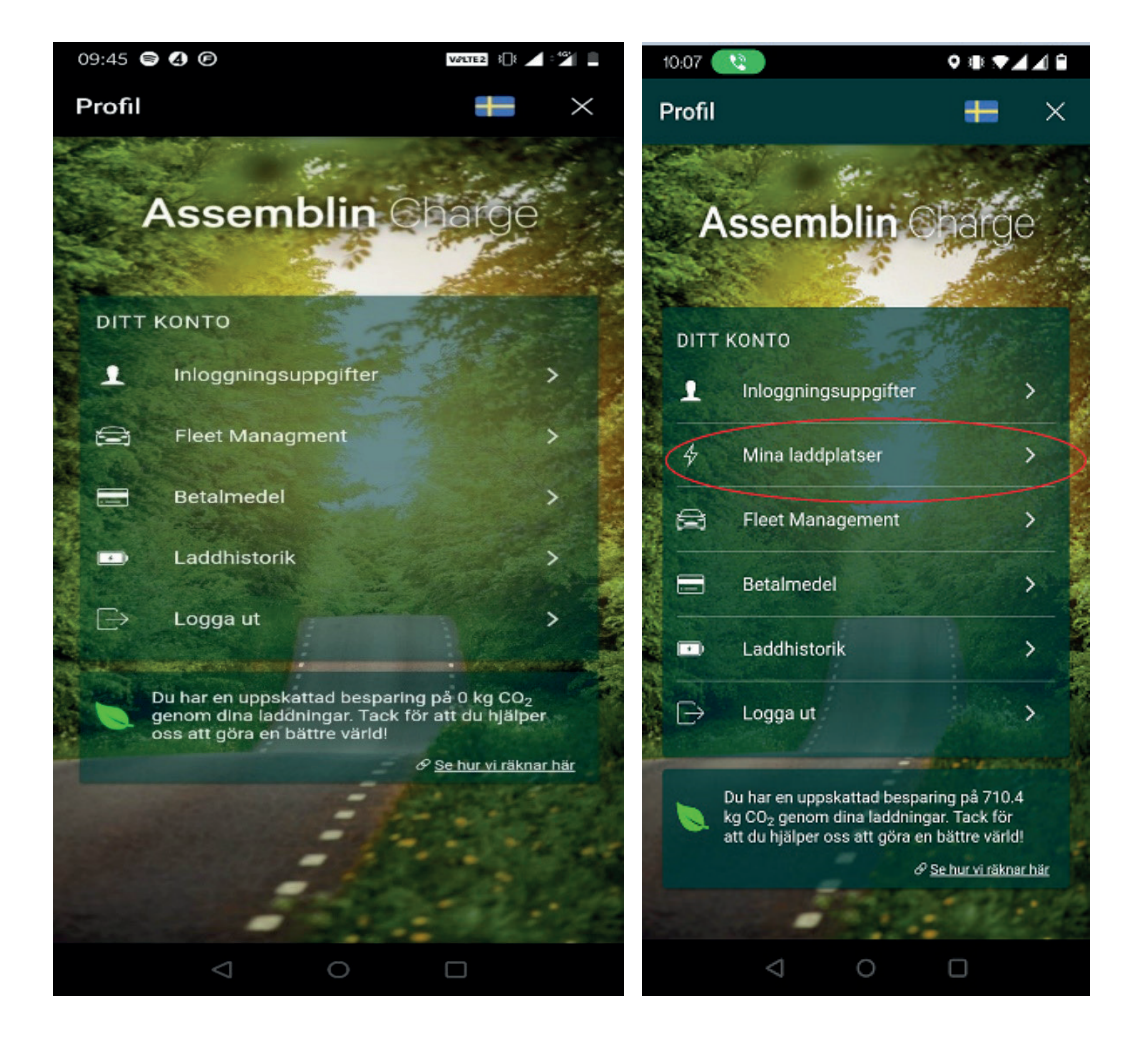

#### Mina laddplatser

Har du tillgång till *Mina laddplatser* kan du under denna flik sätta laddschema samt göra övriga inställningar som att ändra namn på laddare, starta/stoppa laddning samt låsa upp kabel m m.

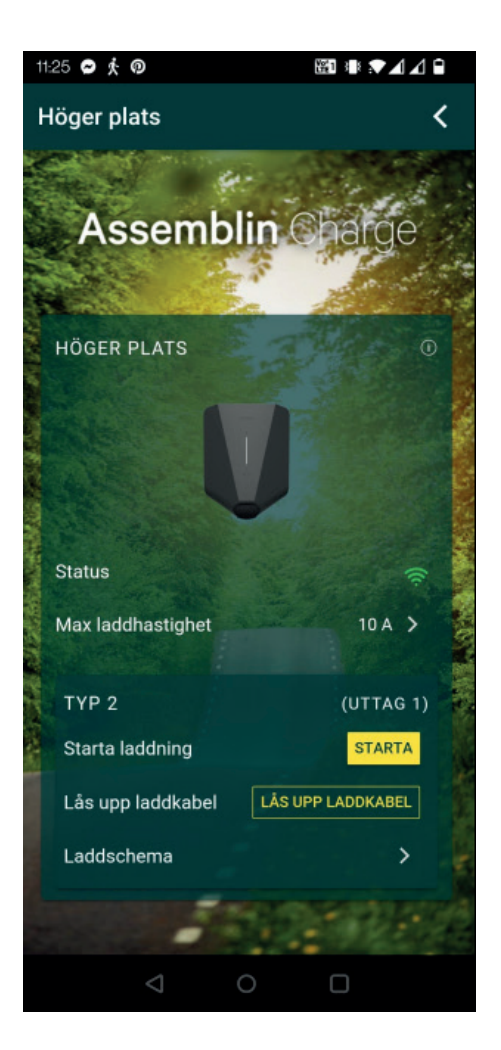

#### Inställningar

Under *Inställningar* kan du specificera din sökning av laddare, kontakt, effekt, tillgänglighet eller ändra kartvy.

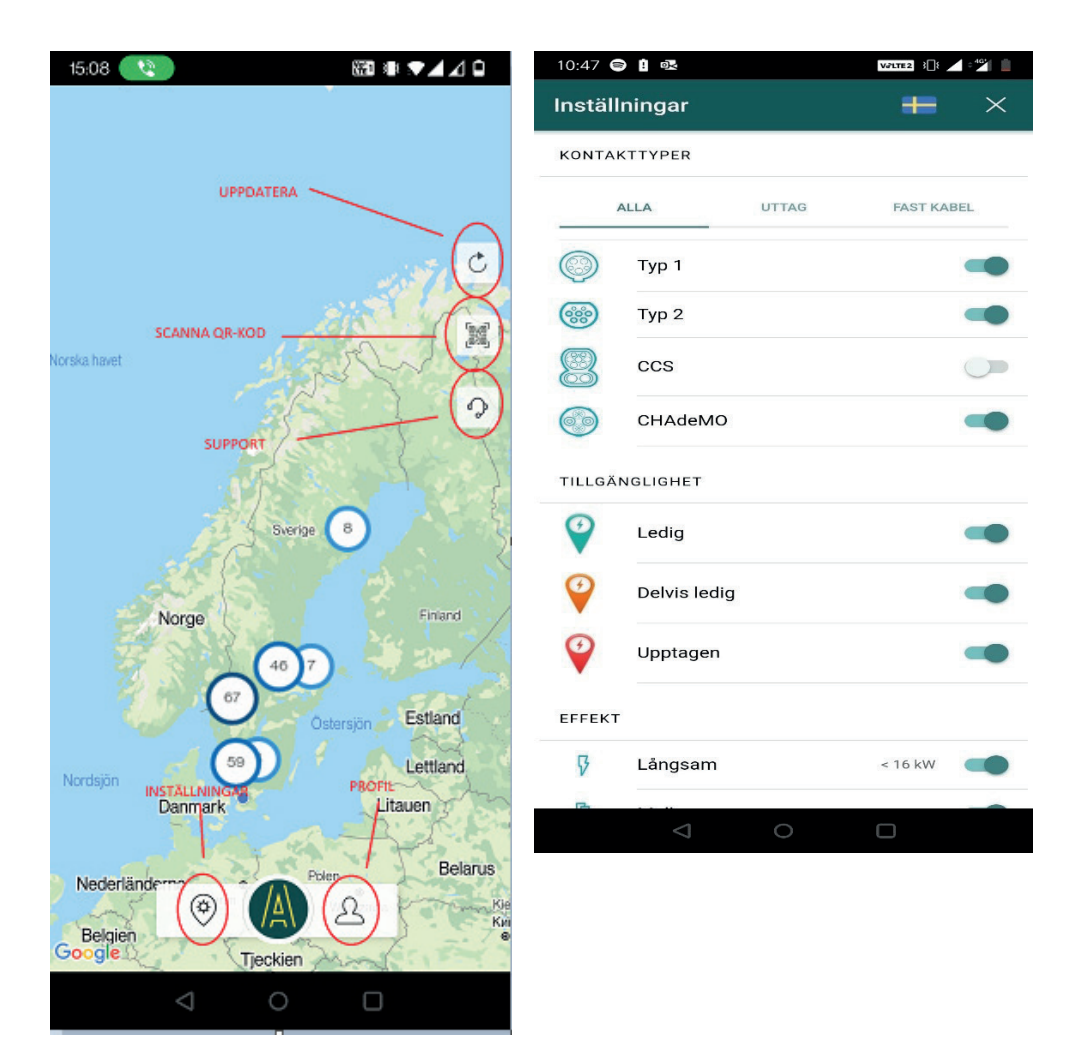

## Ladda

För att starta eller stoppa en laddning tar du med hjälp av kartvyn via zoomning fram laddaren du vill starta eller så väljer du närmaste laddare. Vill du t ex få hjälp med att hitta till en laddare så väljer du tänkt laddare och trycker på laddplats.

Där hittar du *Köranvisning*, klicka och du får färdväg från din aktuella punkt. Du ser även om laddaren är tillgänglig, upptagen eller avstängd. Här kommer också stå pris per kWh samt effekt på laddpunkten. Nu startar eller stoppar du enkelt via appen (gäller även hemmaladdare som bara syns på karta för ägaren).

Du kan även använda dig av RFID-tagg för att starta/stoppa. Lägg bara bricka eller tagg mot symbolen på laddaren.

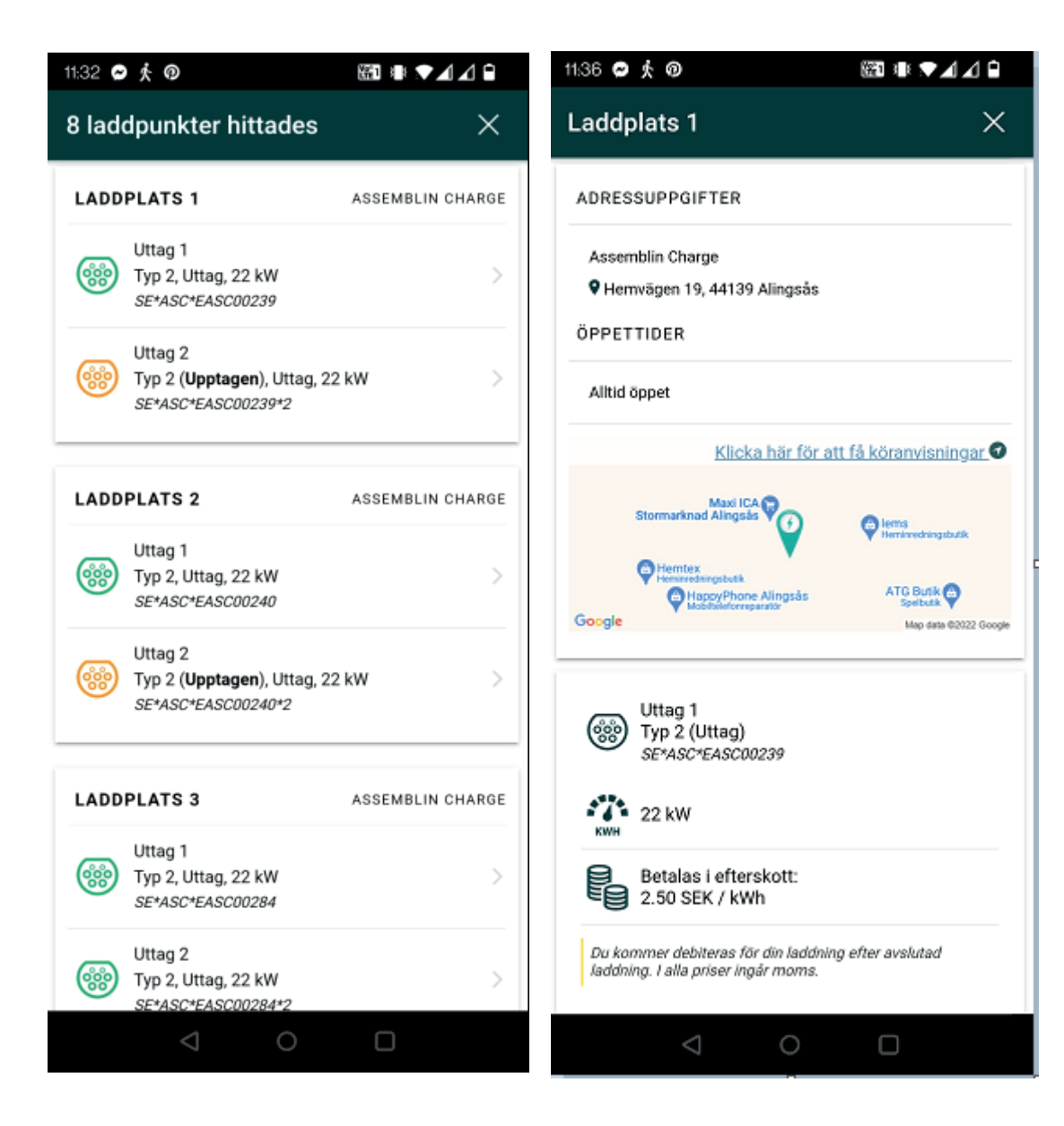

Möjlighet finns att byta fordon som Fleet Management-kund, t ex mellan verksamhetsbilar, förmånsbilar eller privata elfordon.

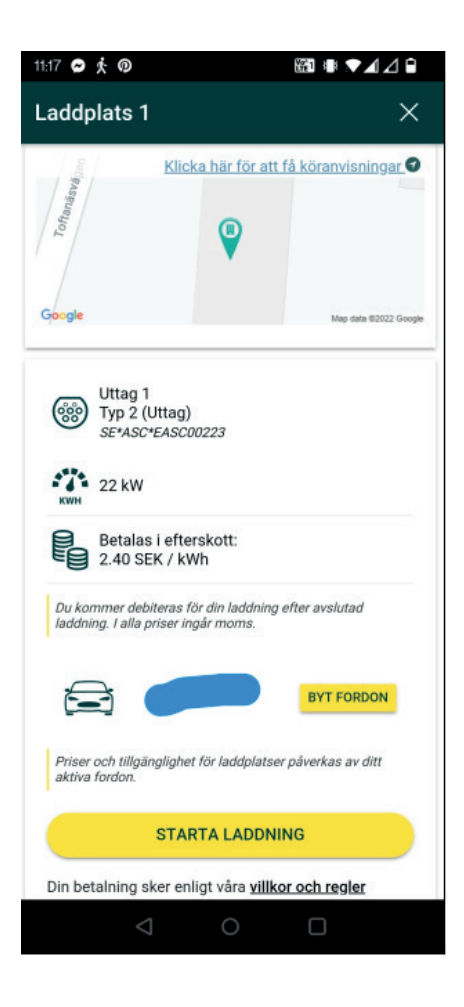

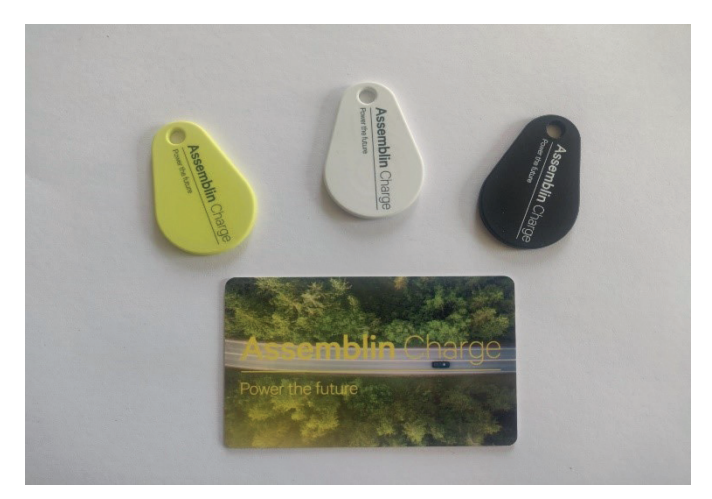